# Teams User Guide

Connect

**Utility Connections** 

### Step 1

Download Microsoft teams through the app store/play store.

### Step 2

Open the teams invite, which includes the details of the meeting. Click on the link 'Join Microsoft Teams Meeting'.

# Microsoft Teams meeting

Join on your computer, mobile app or room <u>device</u> <u>Click here to join the meeting</u>

Meeting ID: 384 896 285 384 Passcode: tbDEr3 Download Teams | Join on the web

Learn More | Meeting options

### Step 3

The link will open Microsoft Teams, select the option 'Join as a guest'.

## Step 4

The next page will present a name box, fill in your name and click on 'Join Meeting'. This will then take you straight to the meeting.

#### Step 5

Make sure your audio and camera are switched on before the meeting.

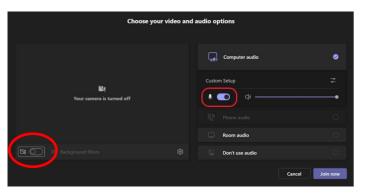

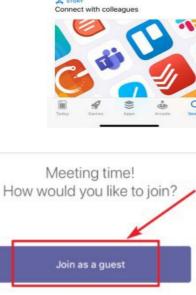

Utility

Servicés

www.cius.co.uk

13:21 7

Q microsoft teams

Microsoft Teams

+++

. ? .

Cancel

OPEN

Sign in and join

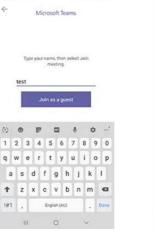

# 41 15-32 .- 1 20% #

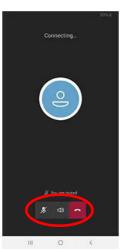

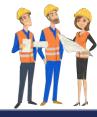